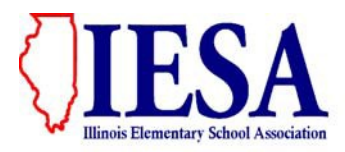

# **2018 INSTRUCTIONS FOR ONLINE BASEBALL SEEDING**

### **I. Baseball Entry Center**

The process to rank (seed) teams is a two-step process. It involves each school listing your roster information and schedule and game result information (step #1) and then the actual ranking or seeding of the teams within your regional (step #2). Schools can list their regional roster and their schedule and game results starting immediately. To begin step #1, follow these instructions:

A. Click the red "Member Login" button located on the homepage of the IESA website.

B. Select your school from the drop-down menu and enter the password provided to your school. Click on the button that says "Click here to log in"

### **Choose your school and enter your password to log in.**

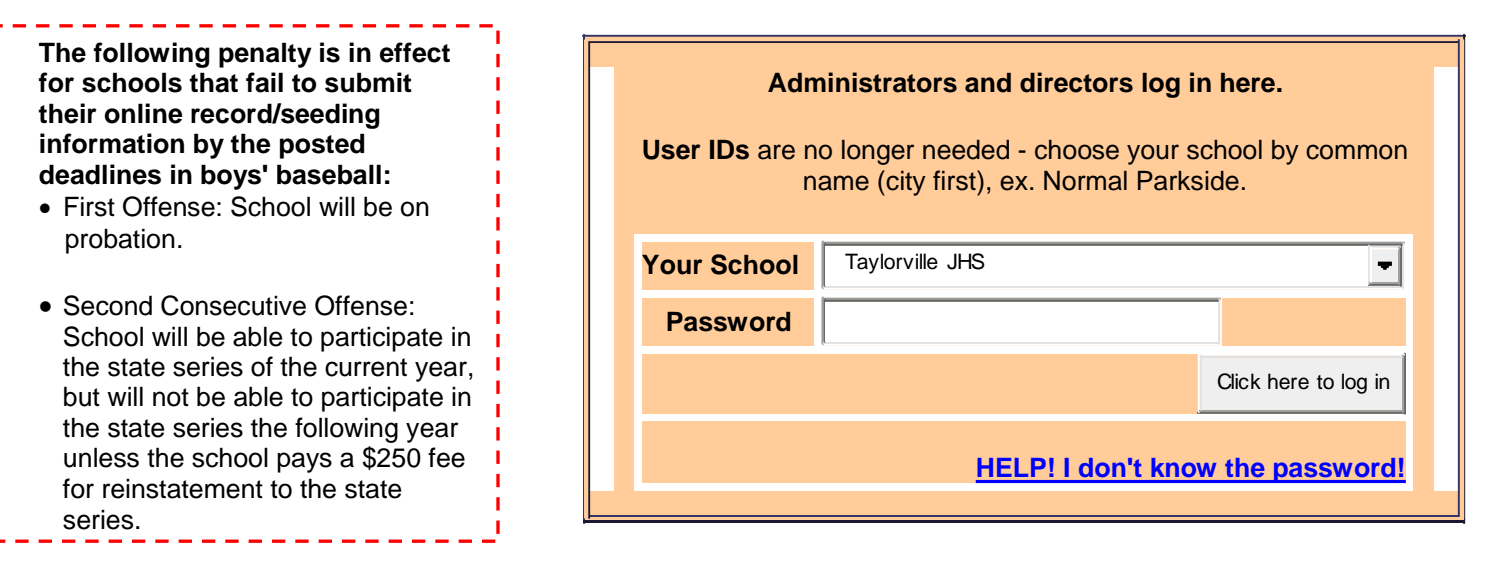

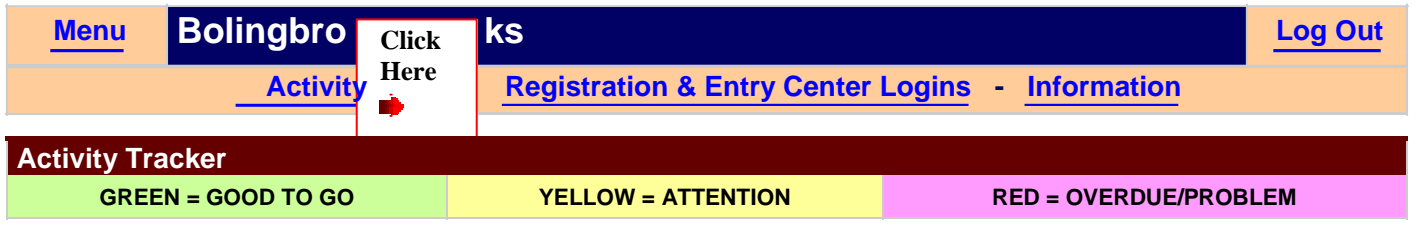

C. Once you have logged in, click on the "Registration & Entry Center Logins" link. Click on the "Entries" link for Boys Baseball. This will take you to the **Baseball Entry Menu**.

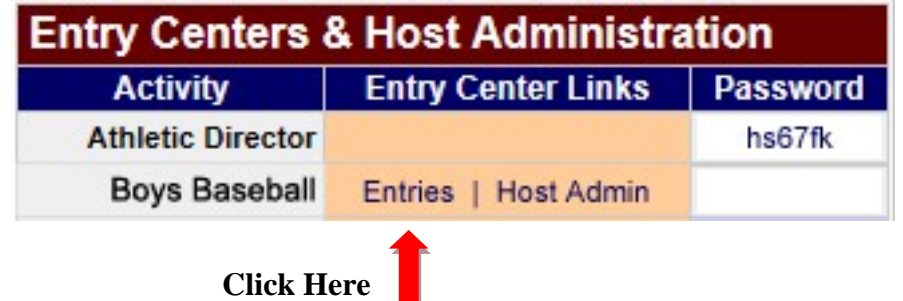

D. All schools competing in the activity of baseball must complete the following steps listed below by Tuesday, September 4, 2018. **These links will be listed as closed following the 9/4/18 midnight deadline and competing schools will not be able to enter any information.**

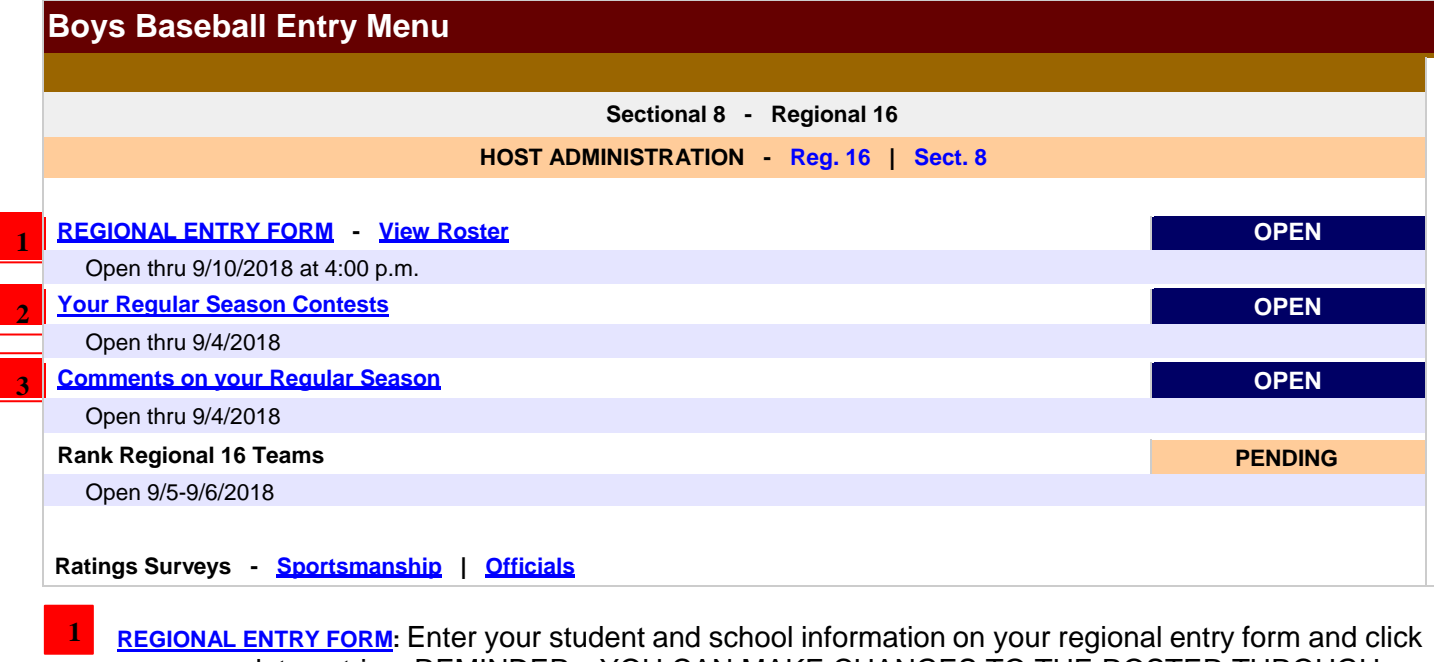

update entries. REMINDER---YOU CAN MAKE CHANGES TO THE ROSTER THROUGH 4:00 P.M. ON SEPTEMBER 10. AFTER THAT DATE, YOUR ROSTER IS FROZEN.

**Your Regular Season Contests:** Enter all your regular season contests and results. (This includes regular season tournament games.)

Enter opponent name

 **2** 

- Enter each game score
- For games that have not yet been played, leave the score blank and the game will show as pending. You may go back in and update scores at any time before the record deadline.
- $\degree$  Select if the match was home or away in drop down menu
- Click Add Contest
- Follow steps above for all contests played including regular season tournament play.
- <sup>o</sup> The score for a forfeited game is 7-0 unless game is forfeited after the number of innings required for a regulation game and offending team is behind.

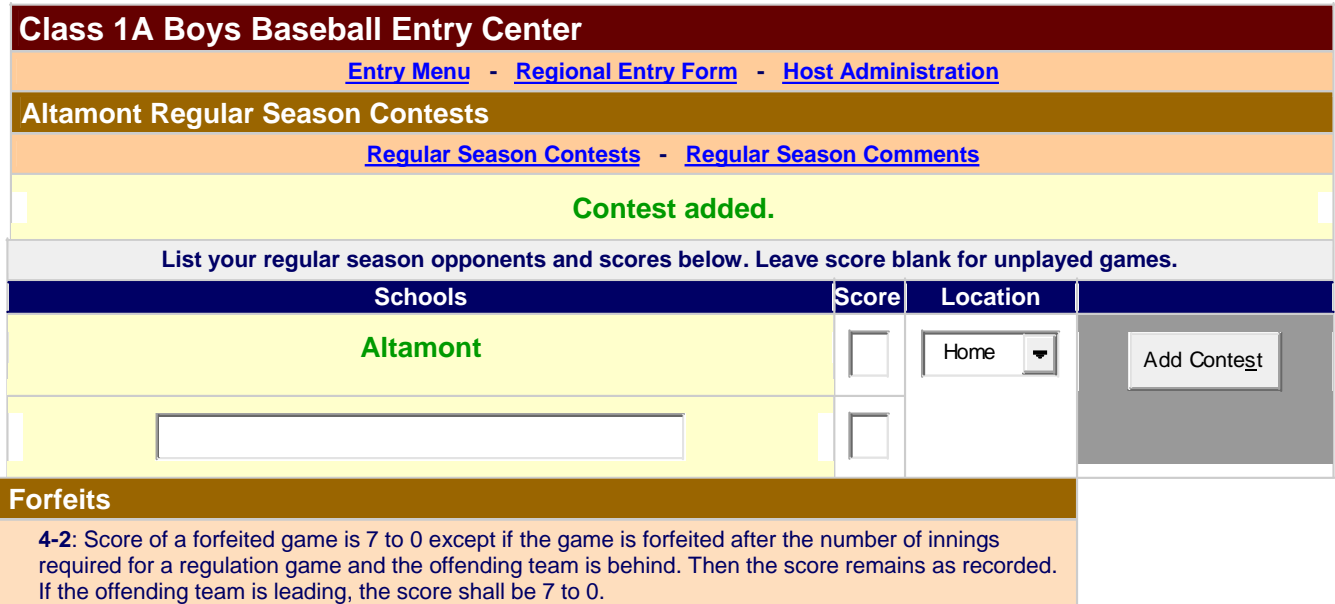

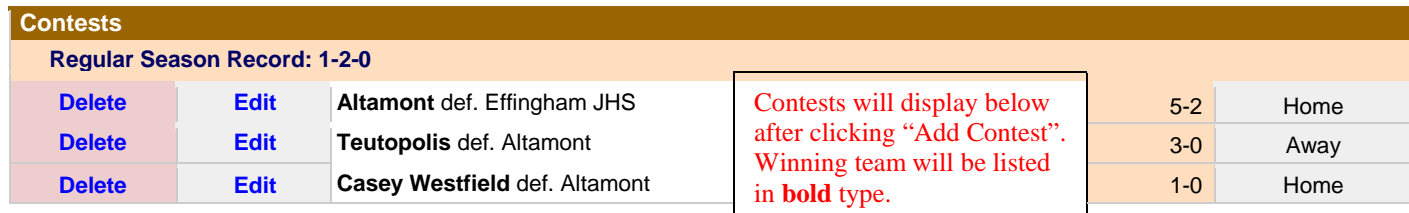

**Regular Season Comments:** In this step you have the opportunity to enter brief comments concerning your **3** team and season and click update. (This step will match the two-minute time limit each team has to make comments on their team at a traditional seed meeting.) Make sure you include the following:

- Key results from the head to head match up with the other teams in your regional.
- $\degree$  Make-up of your team<br> $\degree$  Results against larger
- Results against larger schools

# **Boys Baseball Regular Season Entry Menu - Regional Entry Form - Host Administration Albion Regular Season Comments Regular Season Record - Regular Season Contests - Regular Season Comments** Instructions here. 1000 character limit. We had a young team with three 6th graders starting. At the beginning of the season it took us some time to come together especially on the road. About 크 midway through the season things started to click and we were able to play with more consistency. Update

#### **II. Ranking Regional Teams**

Schools must seed the teams in their regional. This must be done between September 5‐6. **Boys Baseball Entry Menu**

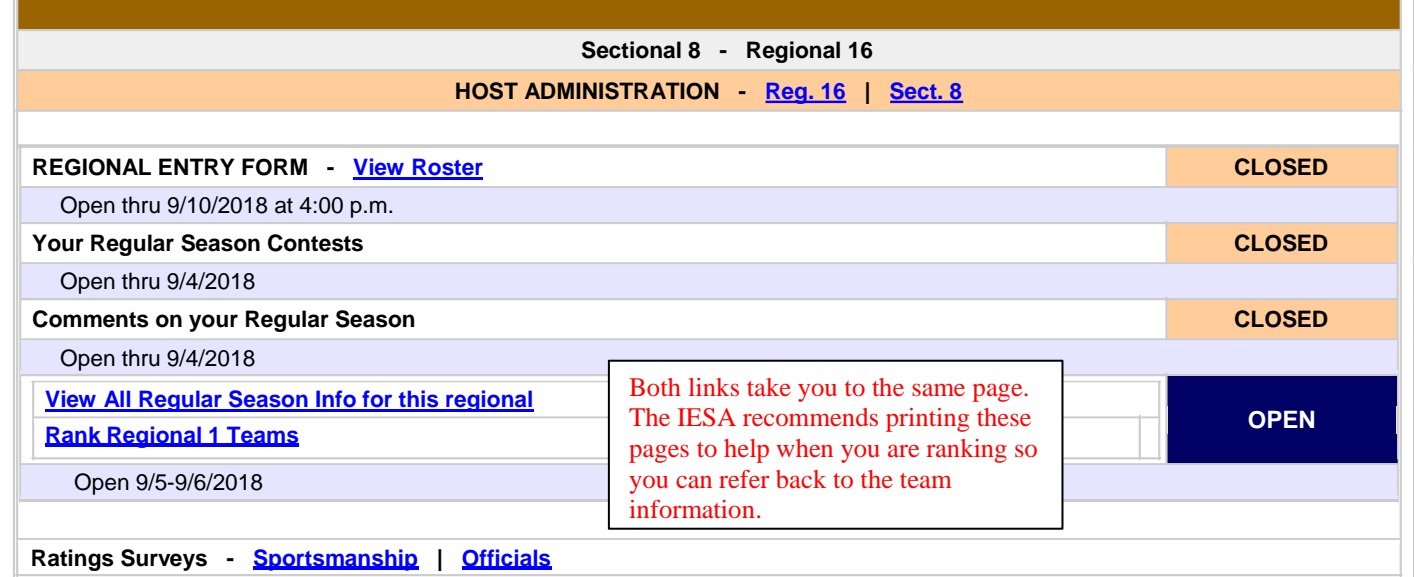

- A. **The second step is open Wednesday, 9/5 Thursday, 9/6**. Teams must get online to seed the teams in their regional online during this step. Login to the Member Center as described above.
- B. To seed the teams click on "Rank Regional # Teams." You will see a screen that looks similar to this:

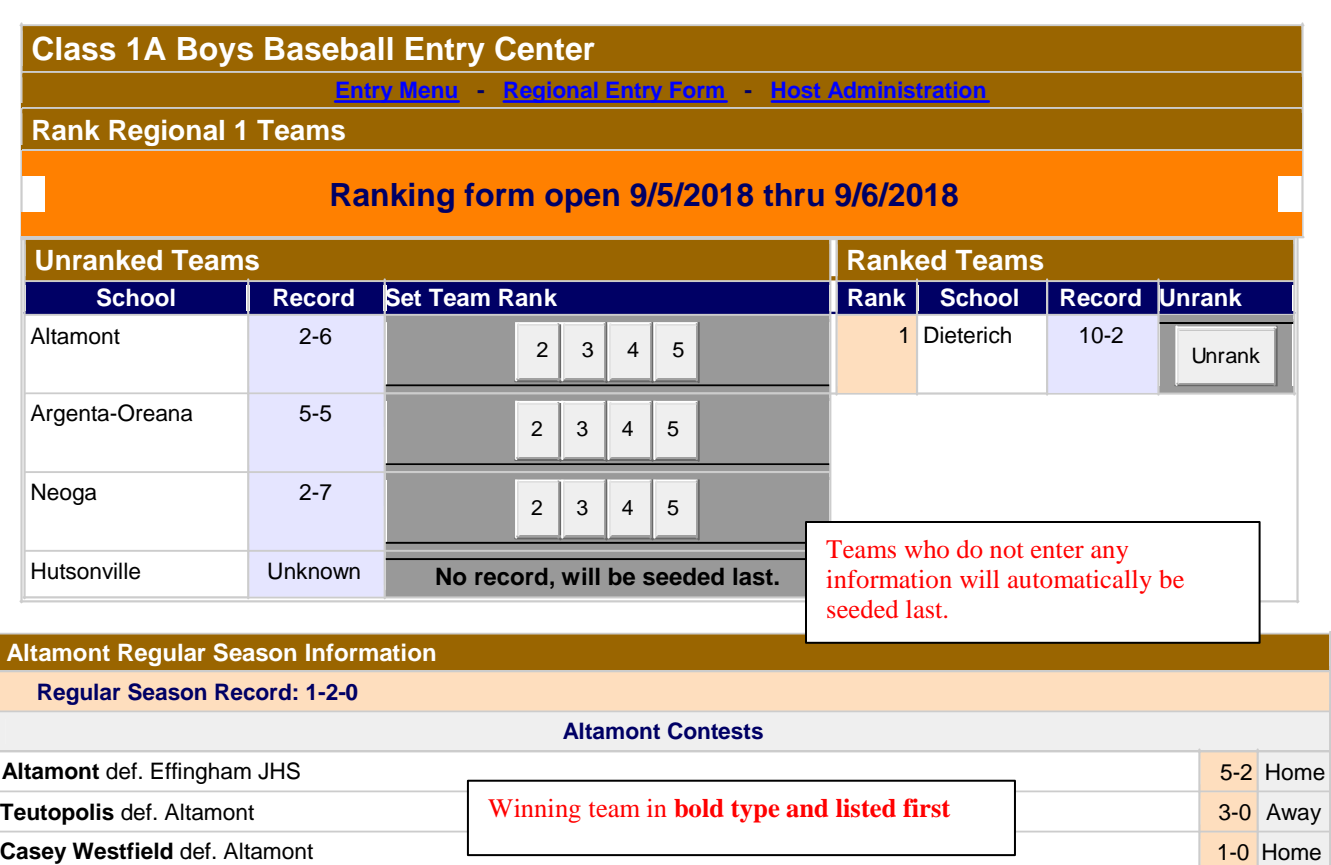

**Argenta-Oreana Regular Season Information**

*Information for remaining teams in the regional will be listed below under each school heading.*

#### **Print this web page with all the participating team information and have it in front of you when you seed.**

Factors to consider in seeding:

- Season Record
- $\triangleright$  Quality of Team's competition
- Smaller Schools Competing Against Larger Schools (1A schools vs. 2A schools)
- $\triangleright$  Head to Head competition
- ▶ Record Against Common Opponents
- **EXEC** Roster of Post-Season Team

C. Rank all teams by clicking on the number next to their name. This will send the team to the right side of the page under **Ranked Regional Teams.**

- You will not be able to rank your school.
- You can rank and un-rank until the ranking period officially closes.
- Assign the #1 rank to the "best" team in the regional, the #2 rank to the 2nd best team, #3 rank to the  $3<sup>rd</sup>$  best team, etc.

# **MAKE SURE YOU RANK ALL TEAMS IN YOUR REGIONAL. AS A REMINDER, EACH SCHOOL IN THE REGIONAL WILL BE ABLE TO SEE THE RANKING YOU GAVE TO EACH SCHOOL. YOU ARE EXPECTED TO SEED THE TEAMS AS FAIRLY AS POSSIBLE.**

Following the online closing of this ranking step, the IESA office will confirm all seeding on Friday, 9/7/18. Regional brackets will be posted on the IESA website. Each school can view the brackets by clicking on the regional assignments and then on the bracket for each regional.